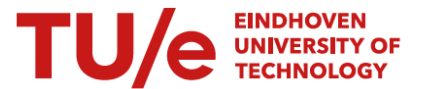

## **Instructions for students on how to submit a new proposal for the elective space once you already have an approved elective space**

1. The proposal for the elective space was approved (see status in green). If you want to make changes to your elective space and submit a new proposal, go to OPTIONS.

*Note: this is only possibly if don't have a diploma application yet*

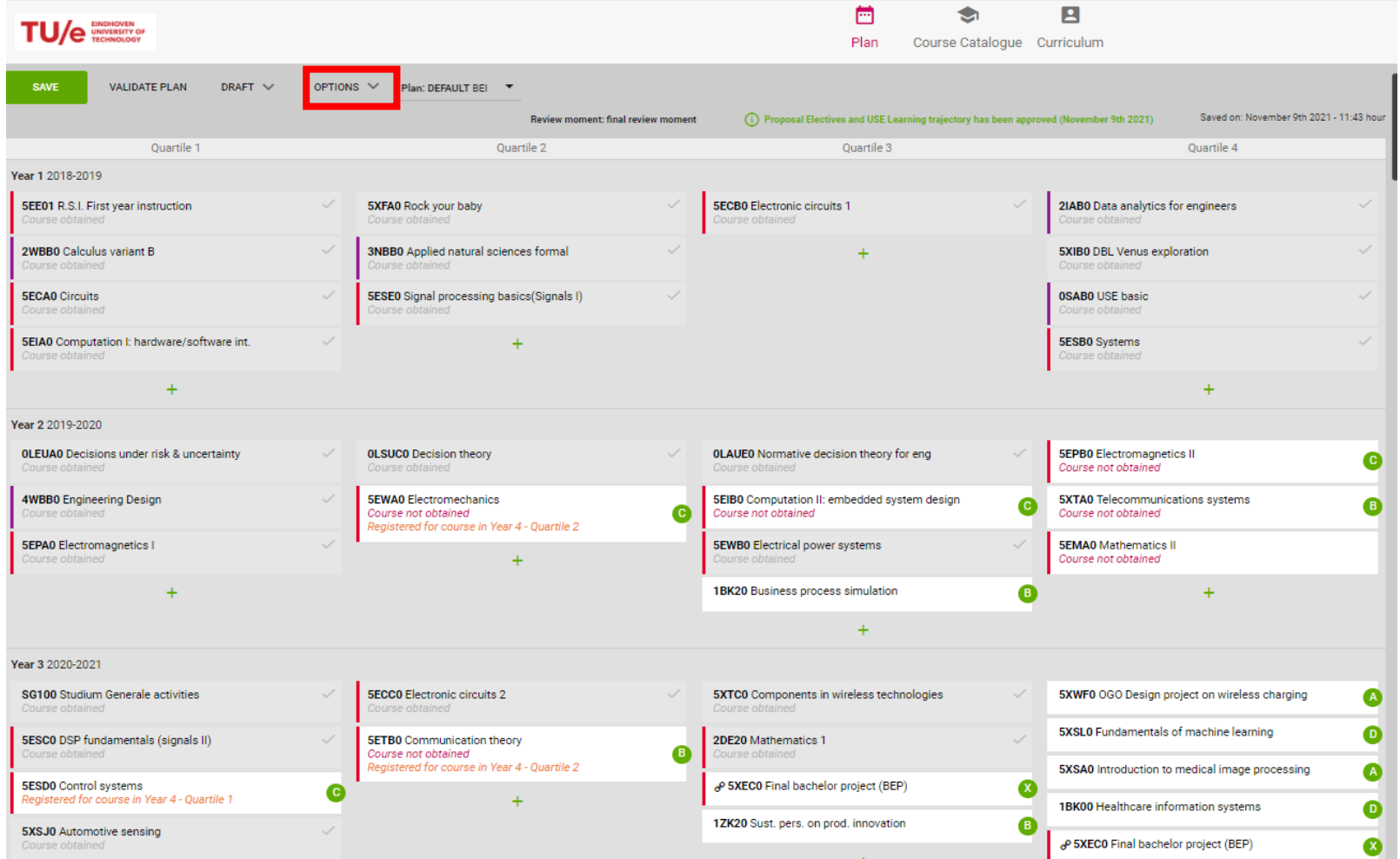

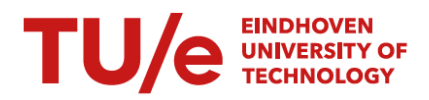

2. Select RE-SUBMIT PREVIOUSLY APPROVED ELECTIVES AND USE LEARNING TRAJECTORY.

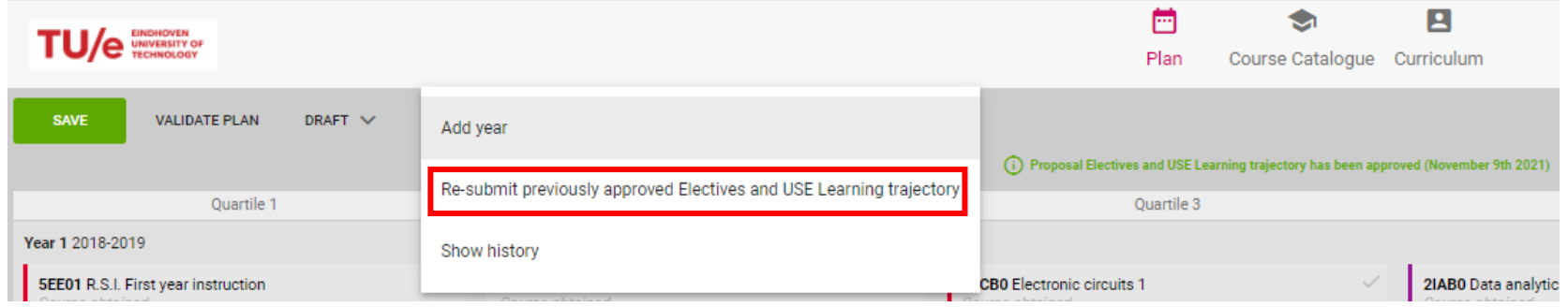

- 3. A message will pop up. If you are certain you want to submit a new proposal and undo the previously approval, click OK.
- 4. The status is changed (orange)

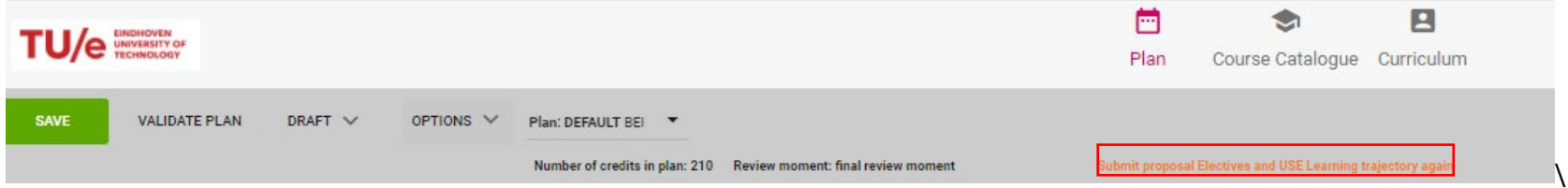

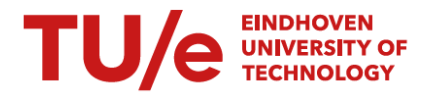

5. Add new elective courses or coherent packages or a USE learning trajectory to your planning and go to OPTIONS and select SUBMIT PROPOSAL ELECTIVES AND USE LEARNING TRAJECTORY.

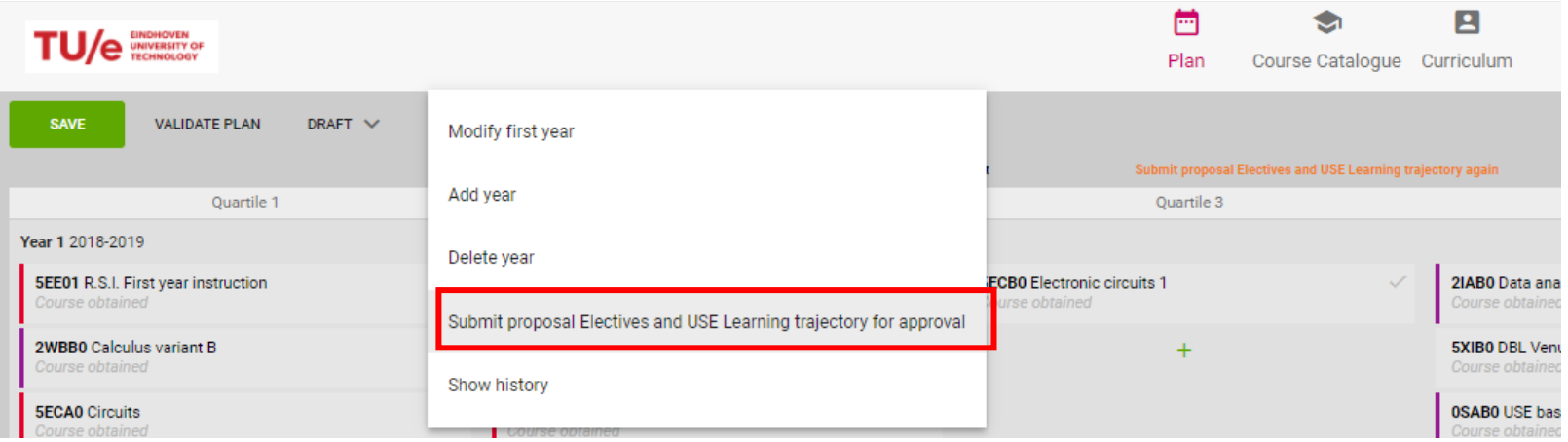

6. Select the correct elective courses and coherent packages for the new proposal and click NEXT. Fill in a motivation and click SUBMIT FOR APPROVAL. *It is possible elective courses / coherent packages you included in the original proposal are visible here. If you DO NOT want to include them in your elective space anymore, do not select them.*

## **TU/e UNIVERSITY OF TECHNOLOGY**  $\times$

## **Choices for Electives and USE Learning trajectory**

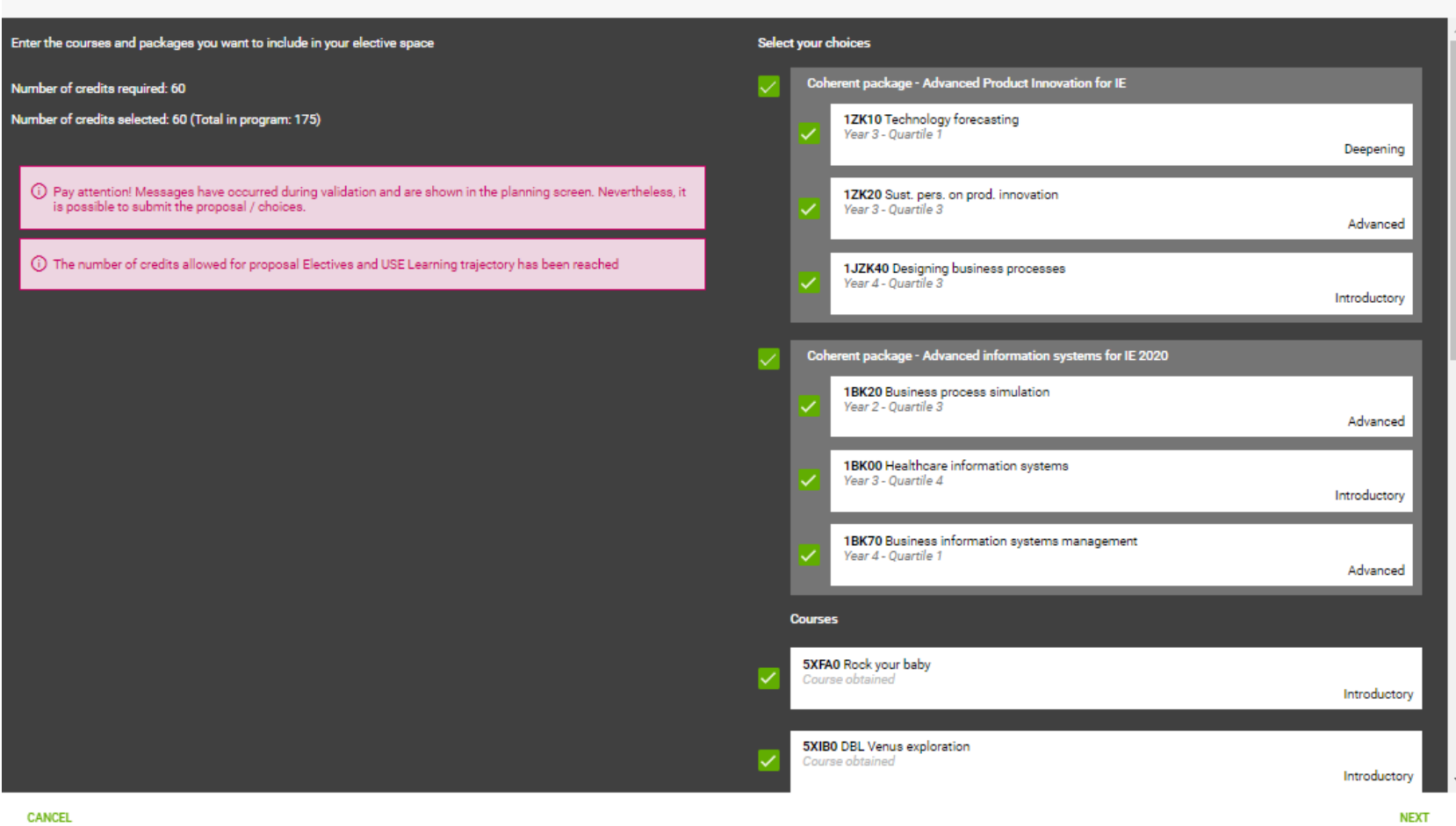